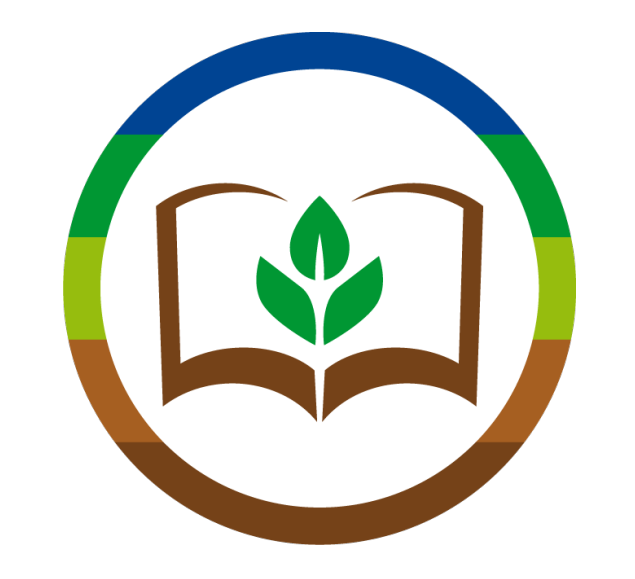

# QdC®-Quaderno di Campagna®: Scheda didattica - Registrare un trattamento

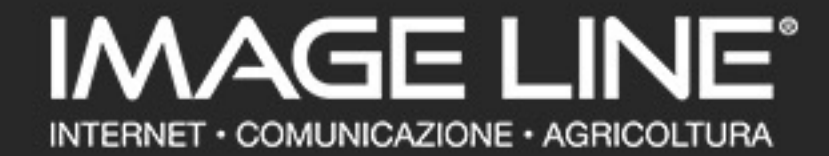

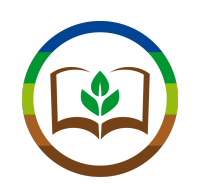

## Gentile Professore,

# In questa scheda didattica vedremo come registrare un trattamento fitosanitario su QdC®- Quaderno di Campagna®.

Per procedere occorre disporre di un computer, un tablet o uno smartphone con accesso a Internet, e delle sue credenziali per l'accesso ai servizi Image Line.

Nelle slide successive troverà delle note come questa: le indicheranno informazioni riportate dal programma che riteniamo possano essere interessanti spunti didattici per argomenti da affrontare con i suoi studenti.

# **NOTA DIDATTICA:** *Buon Lavoro!*

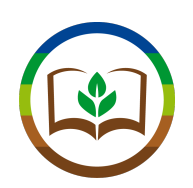

# GLOSSARIO

Elenchiamo qui alcuni link a contenuti utili relativi ad argomenti di interesse didattico che ritroverà nelle prossime slide:

Disciplinari di Produzione:<http://fitogest.imagelinenetwork.com/it/disciplinari/>

Agricoltura Biologica:<http://fitogest.imagelinenetwork.com/it/agricoltura-biologica/leggi/>

Classificazione CLP:<http://fitogest.imagelinenetwork.com/it/classificazione-clp/>

Classificazione DPD:<http://fitogest.imagelinenetwork.com/it/classificazione-dpd/>

Gestione delle resistenze:<http://fitogest.imagelinenetwork.com/it/gestione-delle-resistenze/>

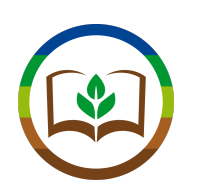

### Per prima cosa accediamo al sito http://guadernodicampagna.imagelinenetwork.com Oppure digitiamo [www.quadernodicampagna.it](http://www.quadernodicampagna.it)

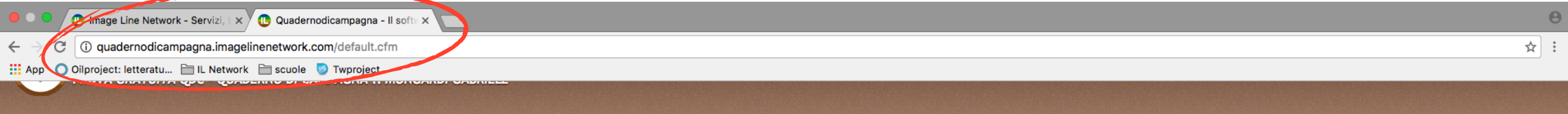

### Benvenuto in Quaderno di Campagna

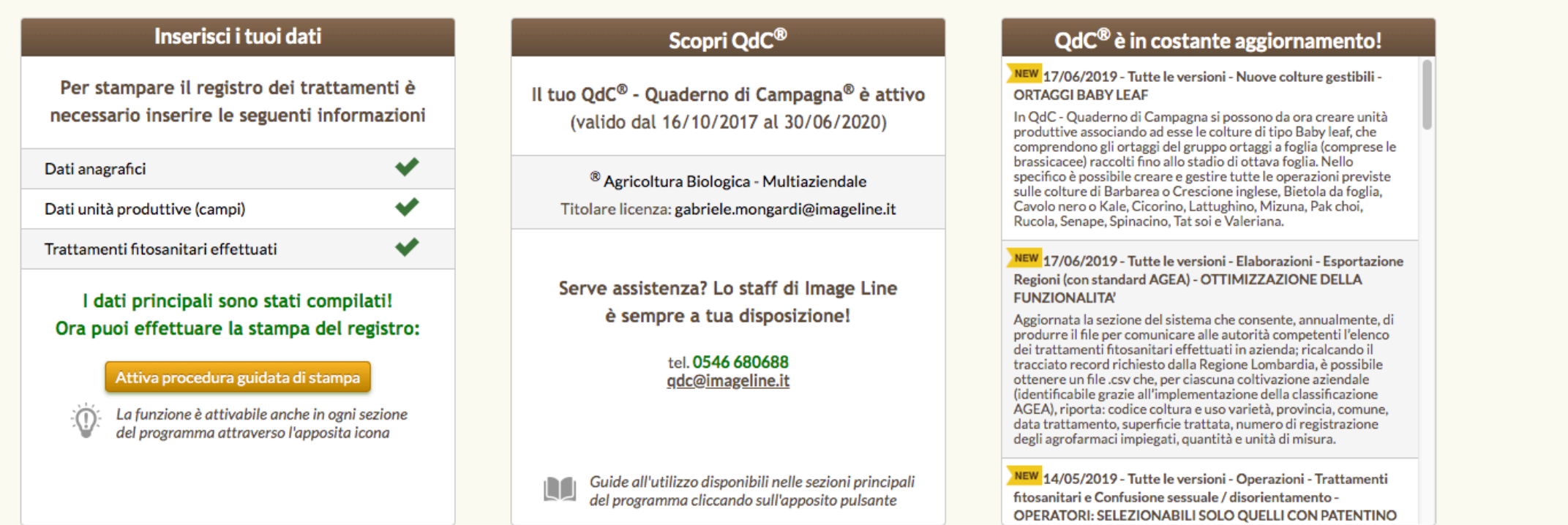

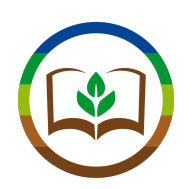

### Selezioniamo il pulsante "Operazioni" dal menu principale, poi clicchiamo su "Trattamenti Fitosanitari"

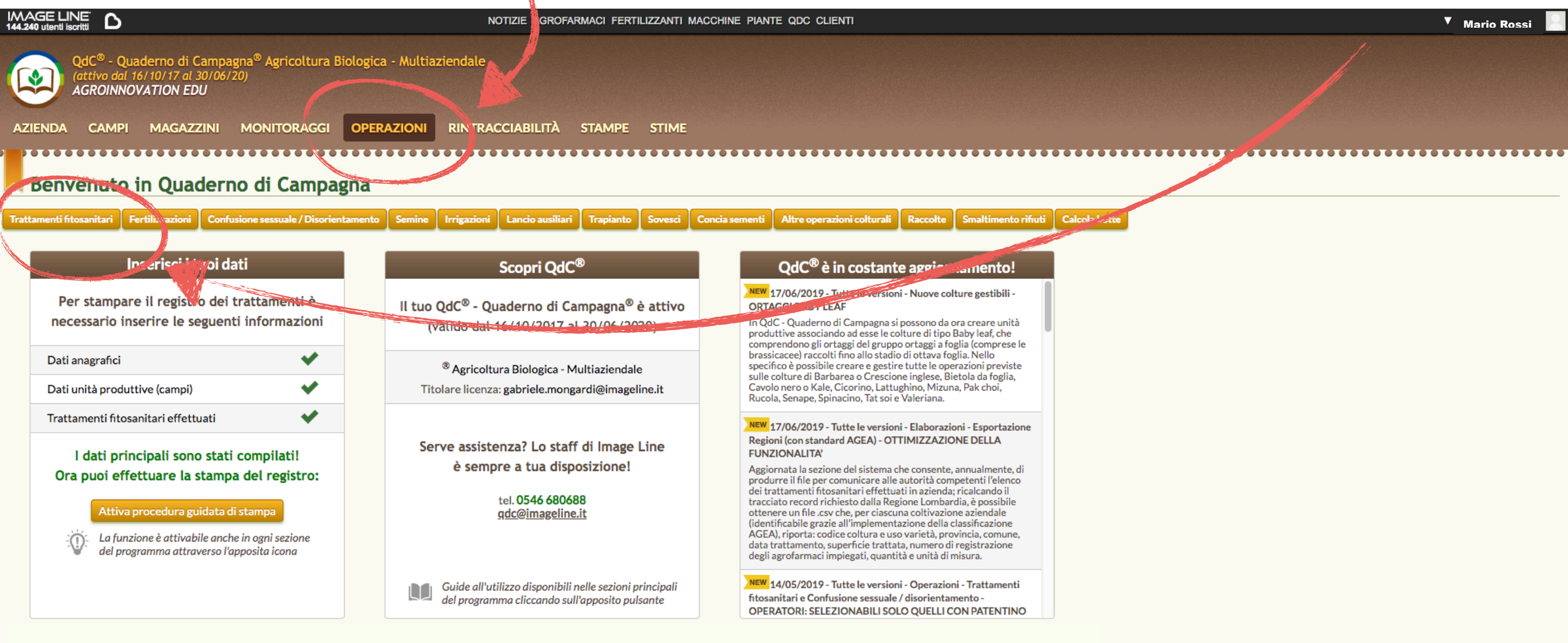

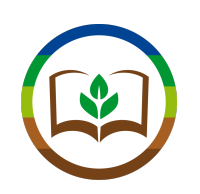

### Il sistema ci mostra tutti i trattamenti che abbiamo registrato. Ora selezioniamo "Nuova Operazione"

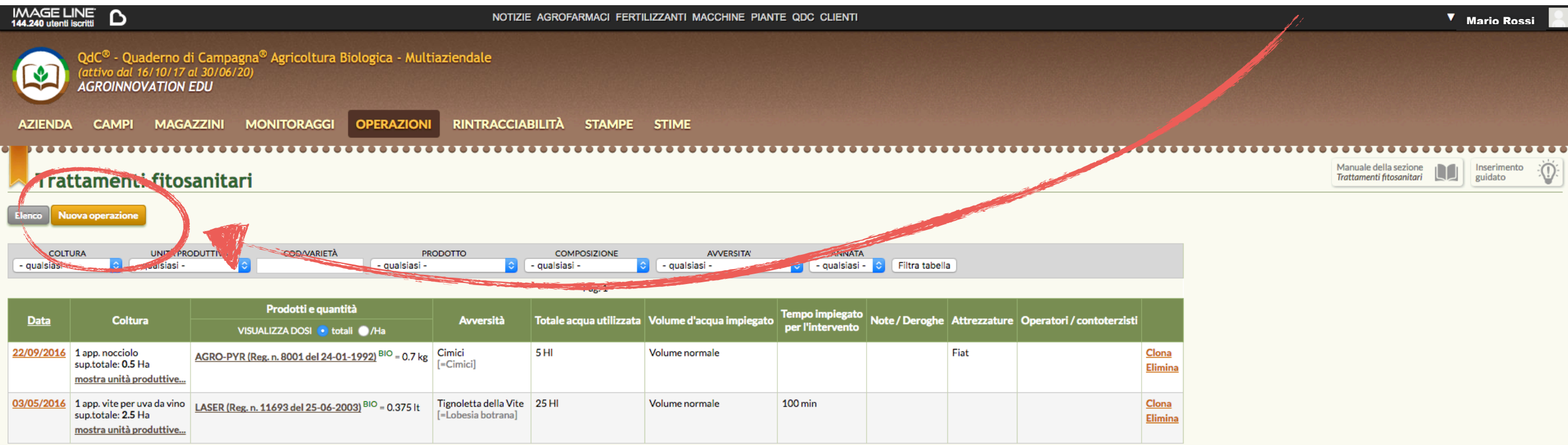

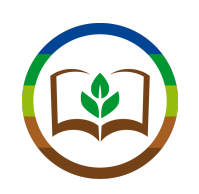

QdC® ci mostra le unità produttive della nostra azienda, con i dati di coltura e superficie. Selezioniamo in questo caso l'unità produttiva "Vite"\*

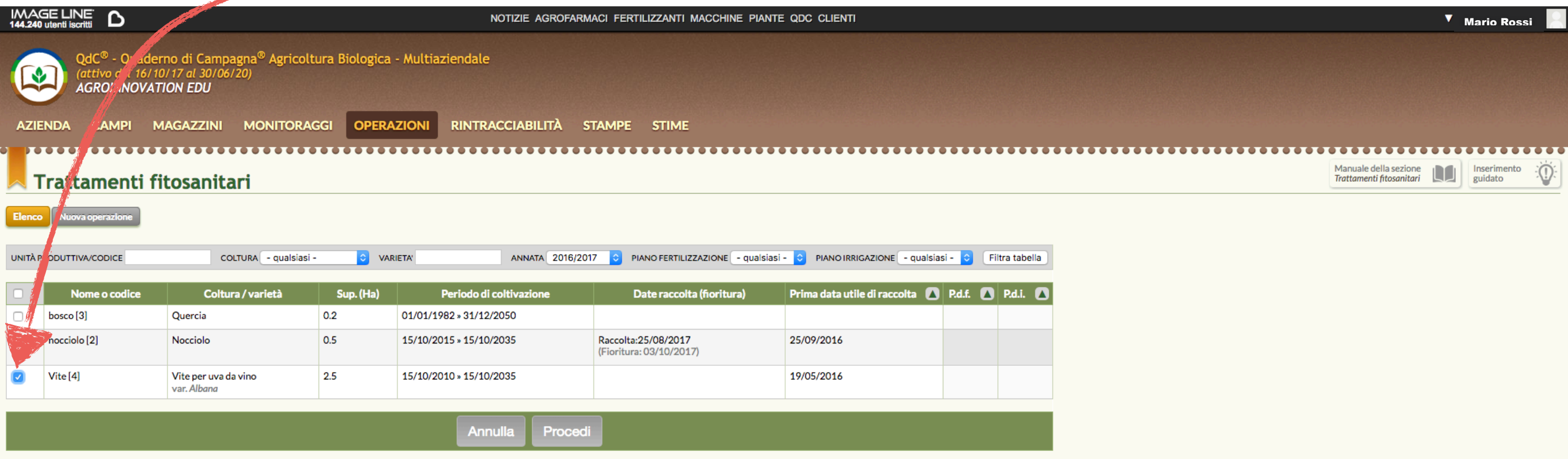

Mostra debug

*(\*) Dobbiamo aver inserito questa unità produttiva nella nostra azienda. Per farlo, selezionare "Campi" -> "Unità Produttive" -> "Nuova Unità Produttiva" e compilare i campi richiesti con i dati aziendali*

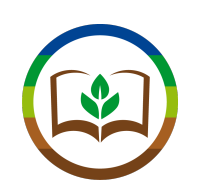

## Compiliamo i dati relativi al trattamento e poi selezioniamo il prodotto da utilizzare

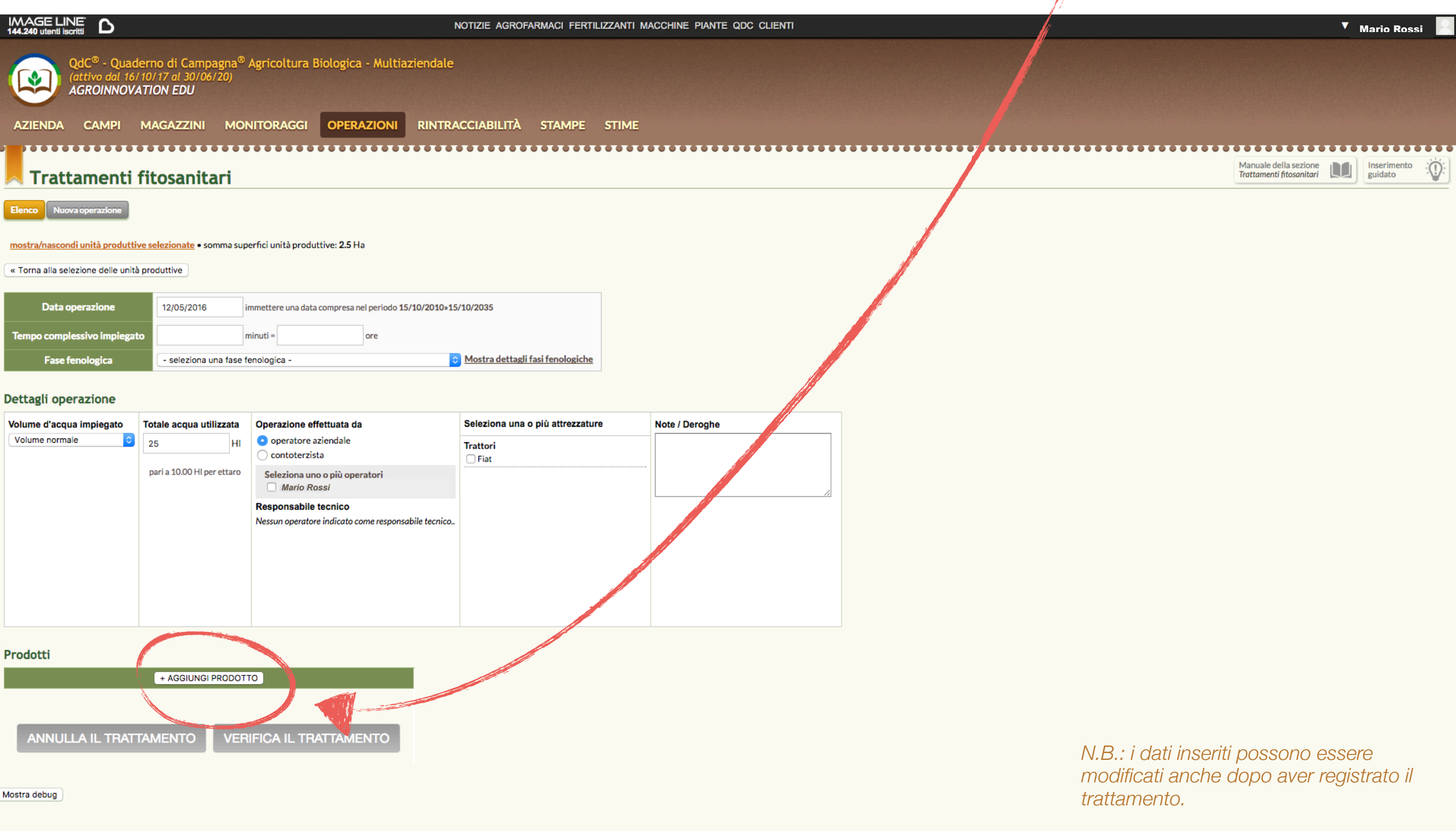

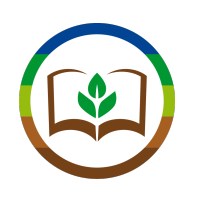

*-> "Nuovo Carico in Magazzino"*

Si apre una barra di ricerca in cui scriviamo il nome - o parte del nome - del prodotto che cerchiamo. Il sistema ricerca anche per numero di registrazione. a de de

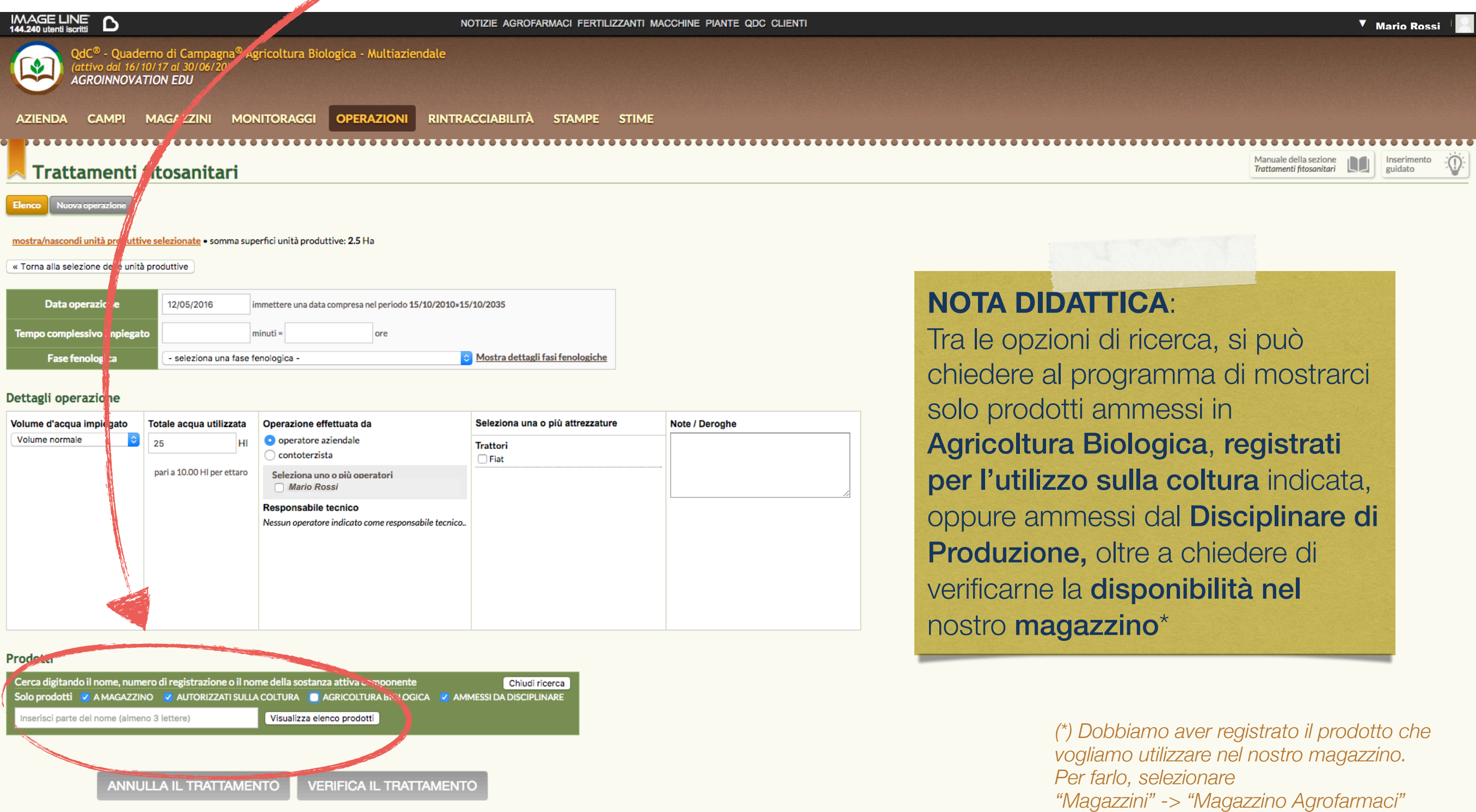

9

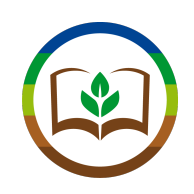

### QdC® ci elenca i prodotti che rispondono ai nostri criteri di ricerca. Per selezionare quello che ci interessa, facciamo click su "Aggiungi all'Operazione"

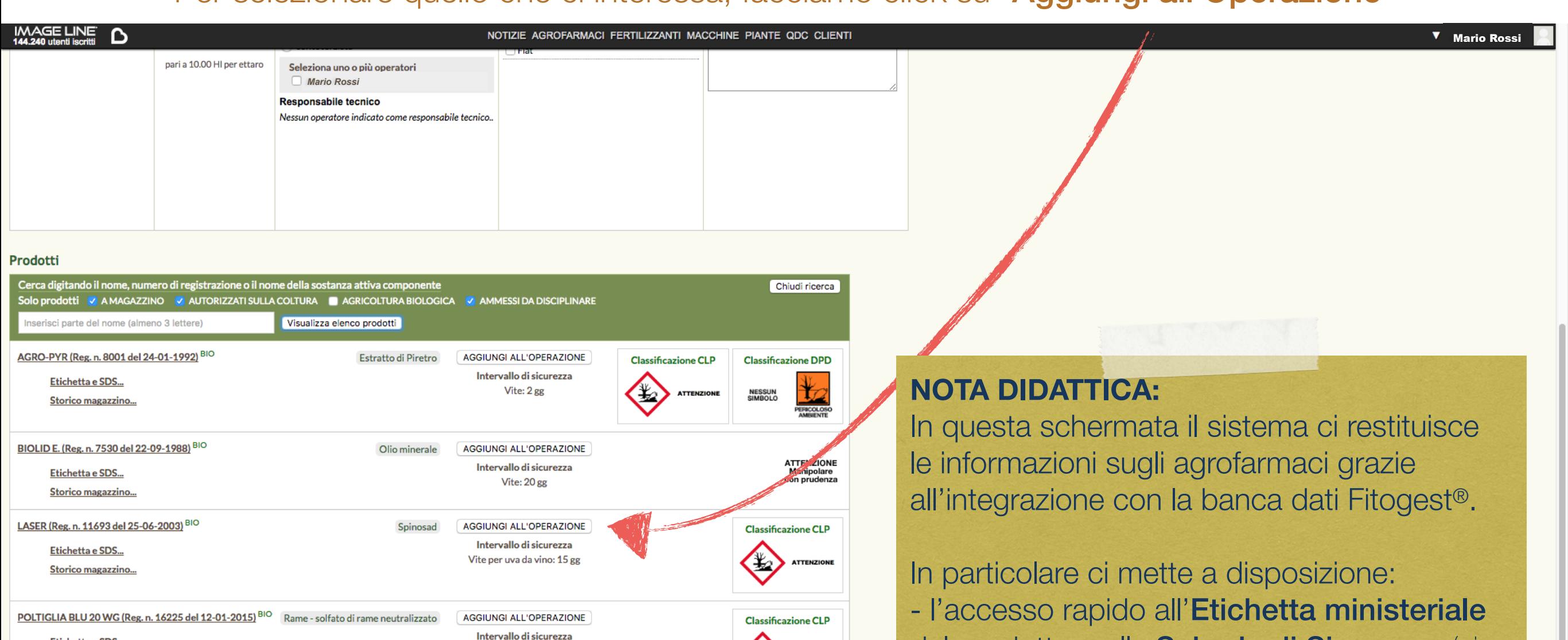

del prodotto e alla Scheda di Sicurezza (si aprono al click),

- la Sostanza Attiva contenuta,
- l'Intervallo di Sicurezza
- le Classificazioni sulla Sicurezza CLP e DPD

Mostra debug

Etichetta e SDS...

Etichetta e SDS...

Storico magazzino...

Storico magazzino...

TAIFUN MK CL (Reg. n. 15401 del 22-06-2012)

ATTENZIONE<br>Manipolare<br>con prudenza

Classificazione CLP | Classificazione DPD

ATTENZIONE<br>MANIPOLARE<br>CON<br>PRUDENZA

Vite: 20 gg

AGGIUNGI ALL'OPERAZIONE

Intervallo di sicurezza

Vite per uva da vino: non necessario

**VERIFICA IL TRATTAMENTO** 

Glifosate

ANNULLA IL TRATTAMENTO

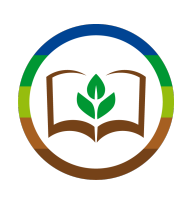

Selezionato il prodotto, specifichiamo l'avversità su cui interveniamo e relativa dose applicata. Dopo aver compilato i campi necessari, facciamo Click su "Verifica Trattamento"

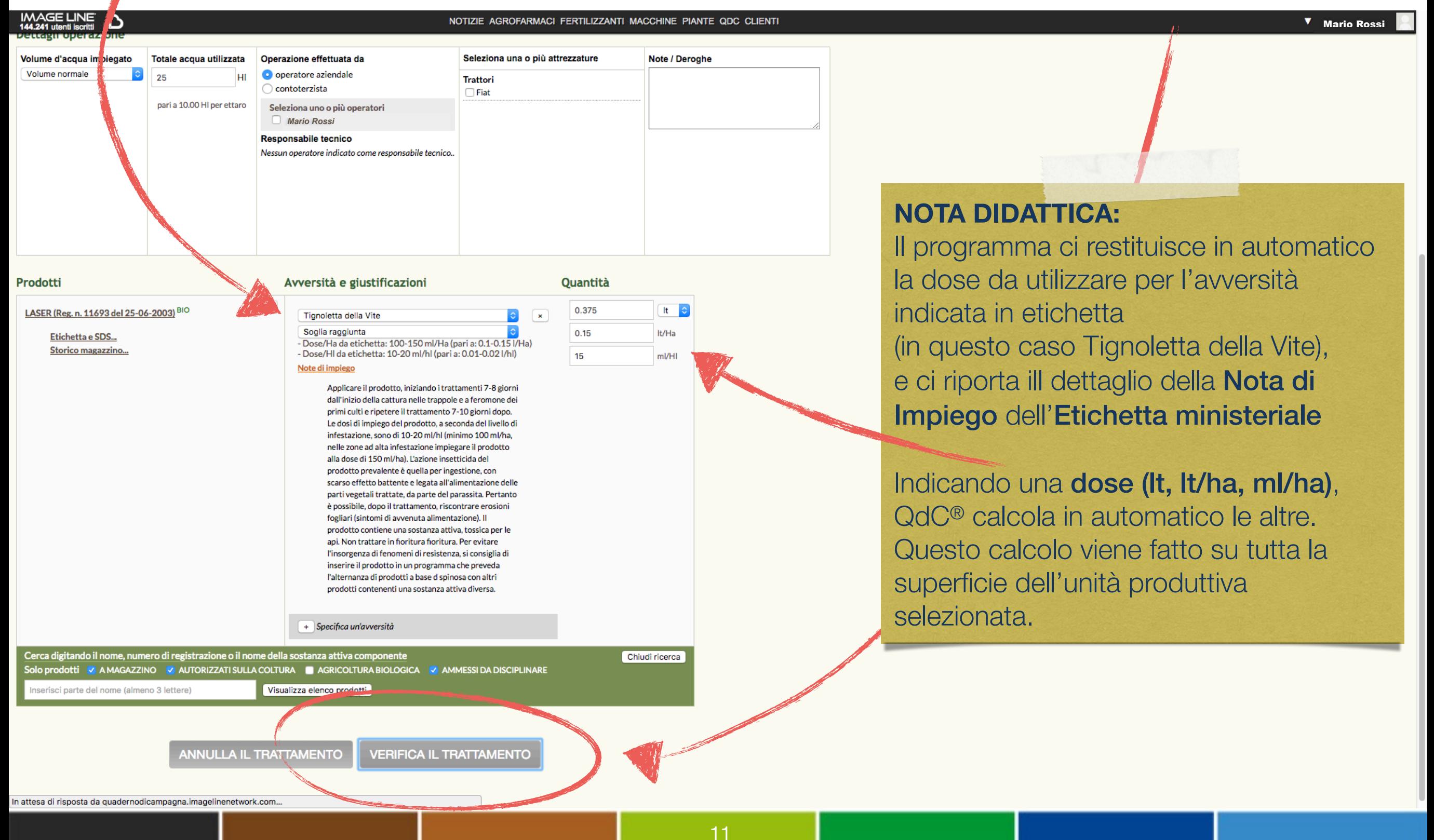

### QdC®-Quaderno di Campagna®

Dopo aver compilato i campi pecessari, interior de primi culti e ripetere il trattamento 7-10 giorni dopo.<br>Le dosi di impiego del prodotto, a seconda del livello di

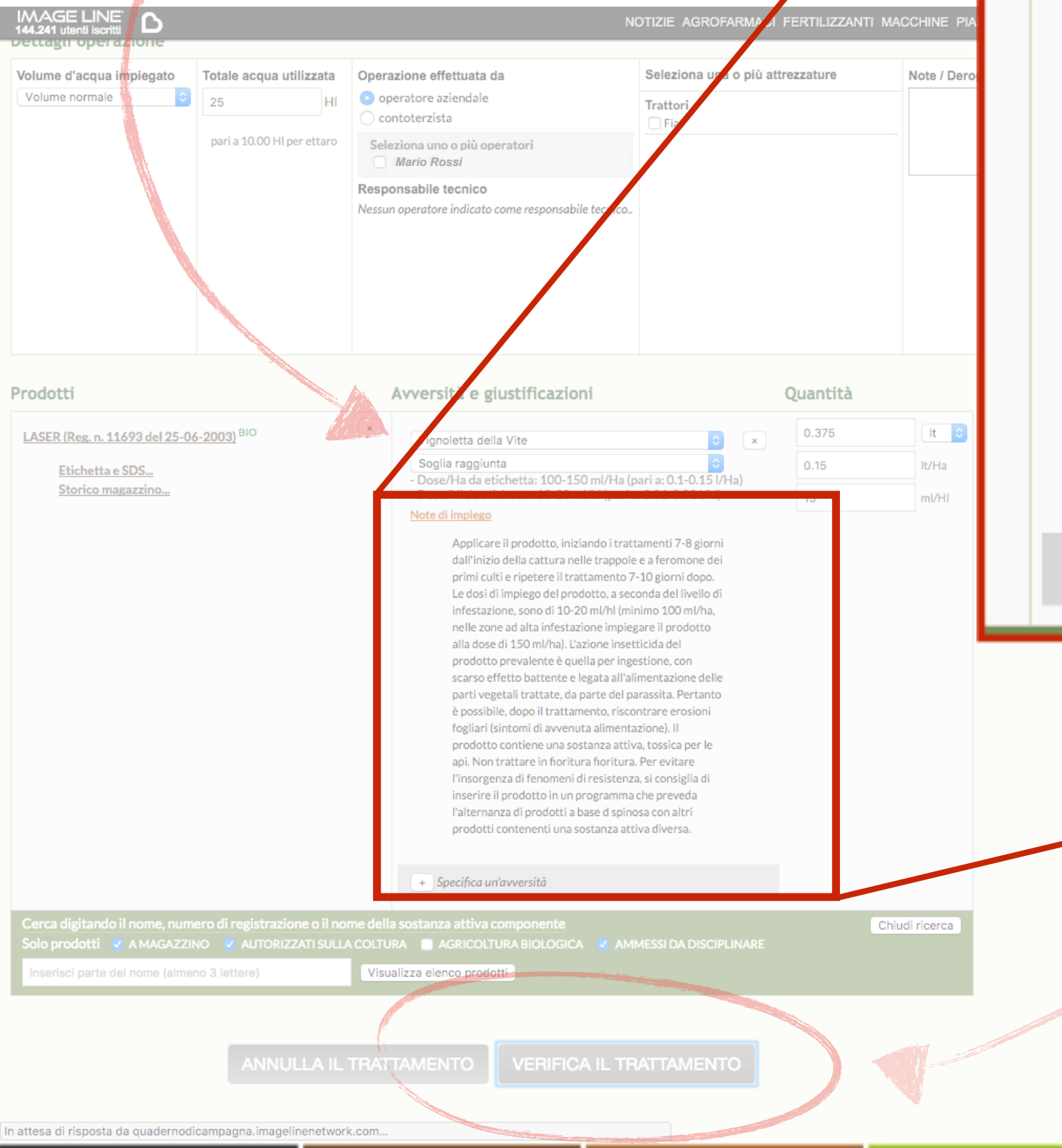

- Dose/HI da etichetta: 10-20 ml/hl (pari a: 0.01-0.02 l/hl) Note di impiego

Selezionato il prodotto, specifichiamo l'avversità della cattura nelle trappole e a feromone dei infestazione, sono di 10-20 ml/hl (minimo 100 ml/ha, nelle zone ad alta infestazione impiegare il prodotto alla dose di 150 ml/ha). L'azione insetticida del prodotto prevalente è quella per ingestione, con scarso effetto battente e legata all'alimentazione delle parti vegetali trattate, da parte del parassita. Pertanto è possibile, dopo il trattamento, riscontrare erosioni fogliari (sintomi di avvenuta alimentazione). Il prodotto contiene una sostanza attiva, tossica per le api. Non trattare in fioritura. Per evitare l'insorgenza di fenomeni di resistenza, si consiglia di inserire il prodotto in un programma che preveda l'alternanza di prodotti a base d spinosa con altri prodotti contenenti una sostanza attiva diversa.

+ Specifica ur

12

### $\blacksquare$  in questo caso Tignoletta della Vite della Vite della Vite della Vite della Vite della Vite della Vite della Vite della Vite della Vite della Vite della Vite della Vite della Vite della Vite della Vite della Vite d **NOTA DIDATTICA:**

 $e$  ci rivella Nota di implego dell'Eucl  $Im\beta$ <sup>Immisteriale trovial</sup> Indicando la productu, gli **intervani** quantità per la cheffinità di per la cheffinità di per la cheffinità di per la cheffinità di cheffinità di che  $\frac{d}{dx}$  dynamotie atte a prevenire i  $\sup$  di resistenza. Nella Nota di Impiego dell'Etichetta ministeriale troviamo alcune informazioni utili per il trattamento da effettuare, come le dosi di prodotto, gli intervalli fra i trattamenti e indicazioni di pratiche agronomiche atte a prevenire l'insorgere di resistenza.

15

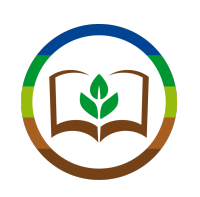

Selezionato il prodotto, specifichiamo l'avversità su cui interveniamo e le dosi applicate. Dopo aver compilato i campi necessari, facciamo Centra Dinattica.

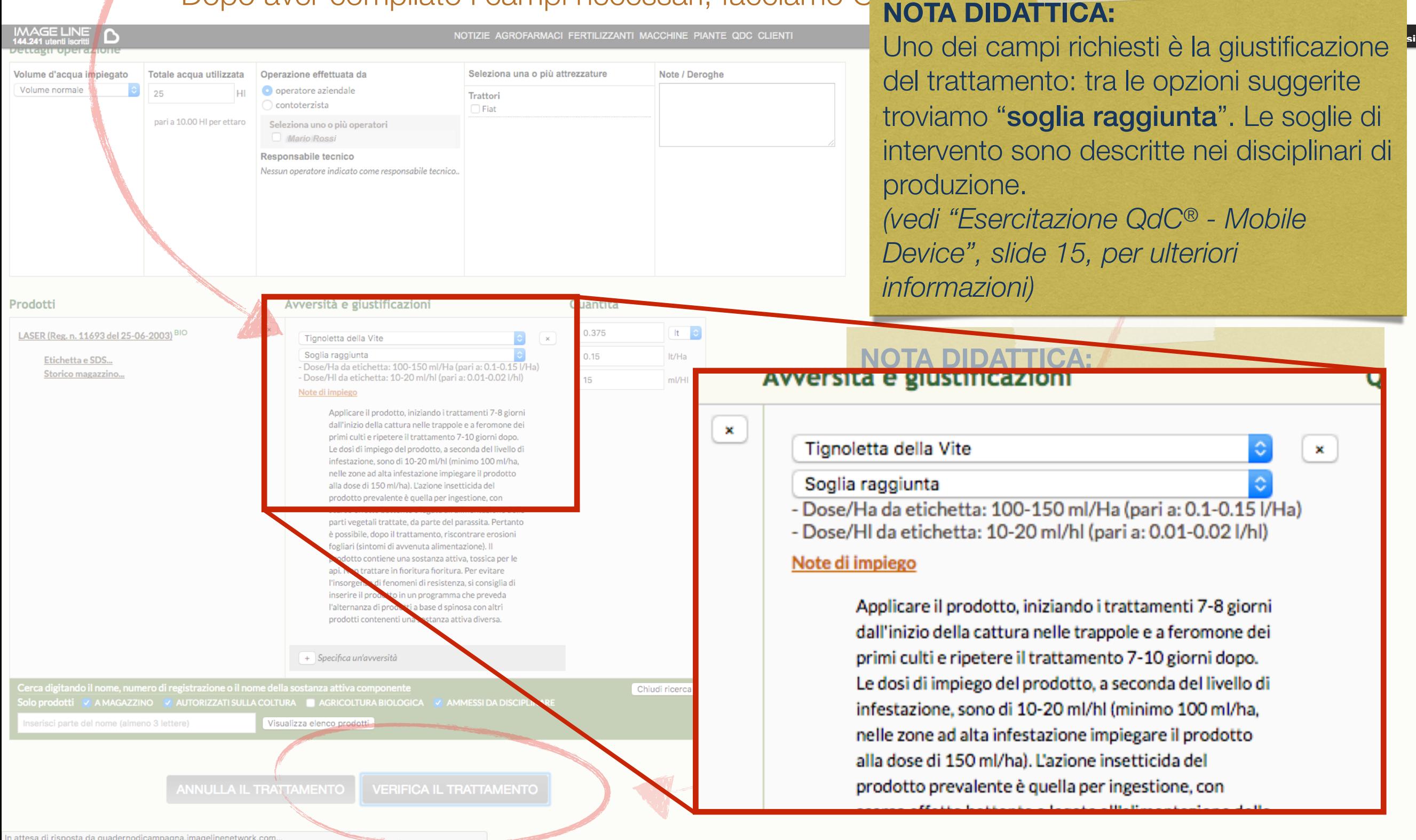

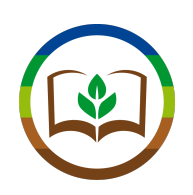

### Il sistema esegue le verifiche sul nostro trattamento.

### Se tutto è conforme, possiamo salvare i dati premendo il pulsante "Completa"

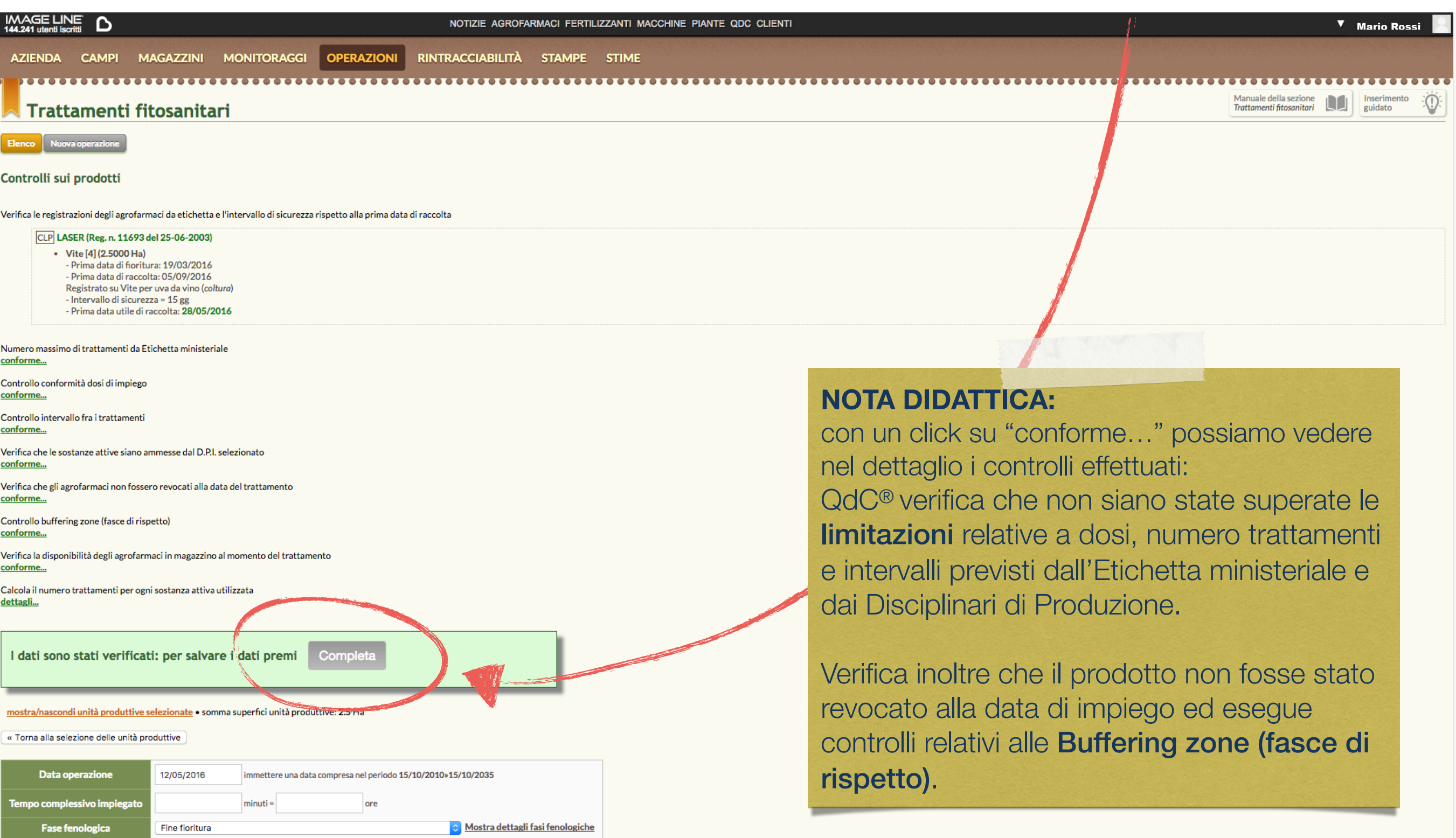

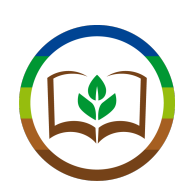

### Se invece rileva delle non conformità, ce le segnala. Premendo su "non conforme" e "alcune segnalazioni"...

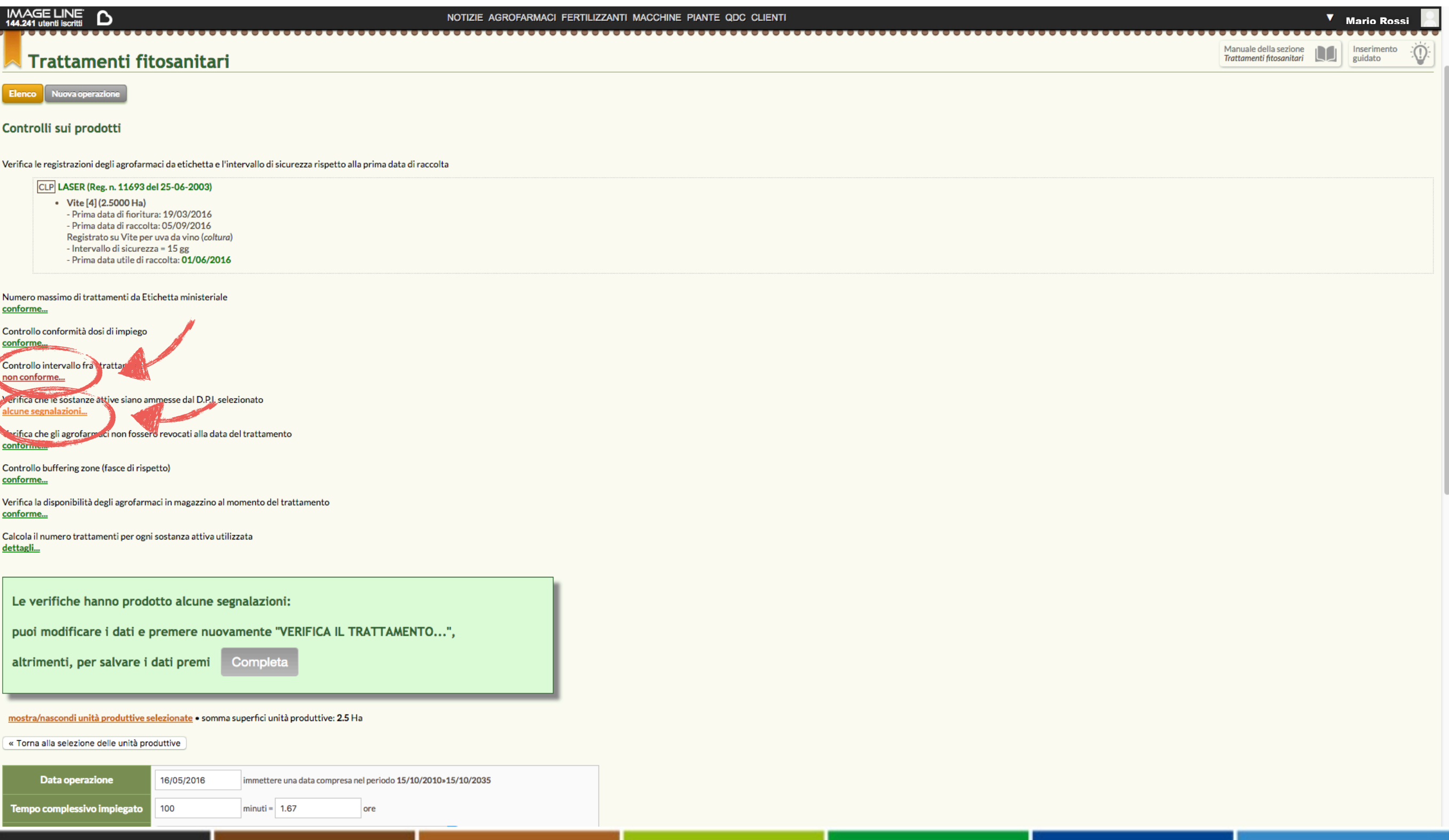

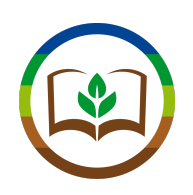

### …il sistema ci comunica nel dettaglio quali sono le non conformità riscontrate.

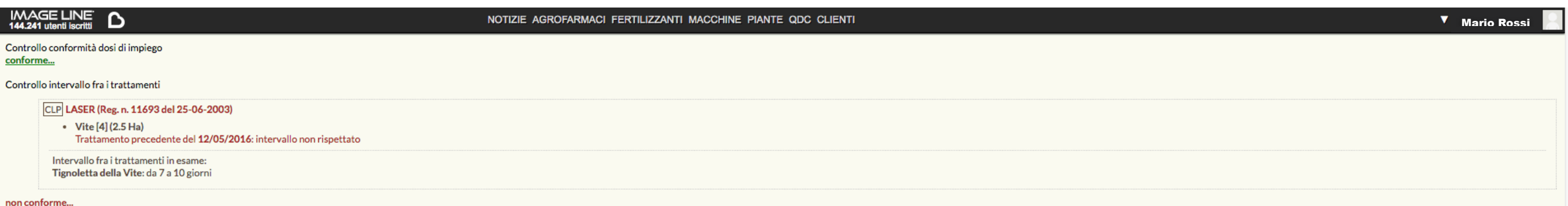

### Verifica che le sostanze attive siano ammesse dal D.P.I. selezionato

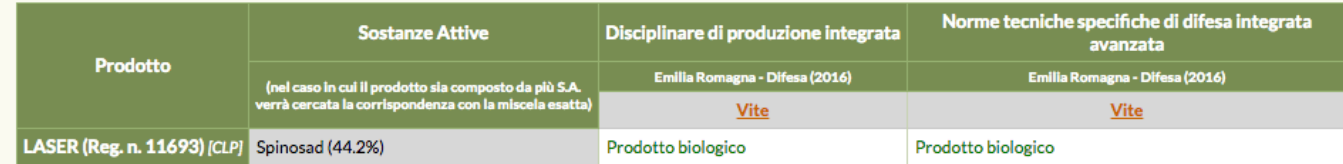

Per inviare segnalazioni sull'esito dei controlli da disciplinari scrivi a gdc@imageline.it.

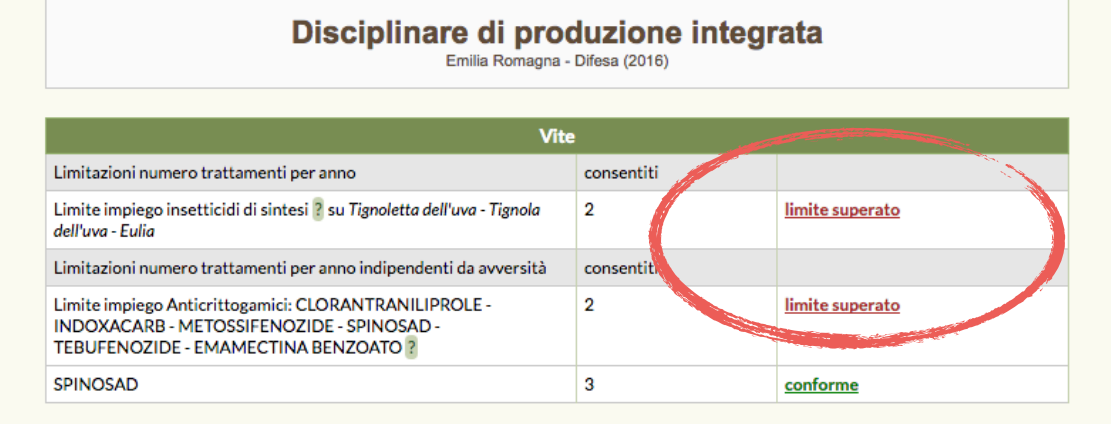

### Norme tecniche specifiche di difesa integrata avanzata Emilia Romagna - Difesa (2016)

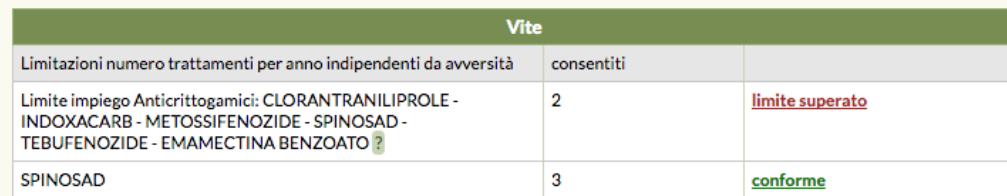

### alcune segnalazioni...

Verifica che gli agrofarmaci non fossero revocati alla data del trattamento conforme

### **NOTA DIDATTICA:**

Il sistema consulta automaticamente il Disciplinare di Produzione Integrata della Regione in cui registriamo la nostra azienda (in questo caso Emilia Romagna).

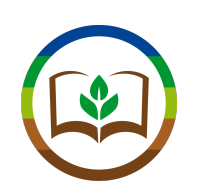

## Terminata la procedura, vediamo che il nostro trattamento è stato registrato

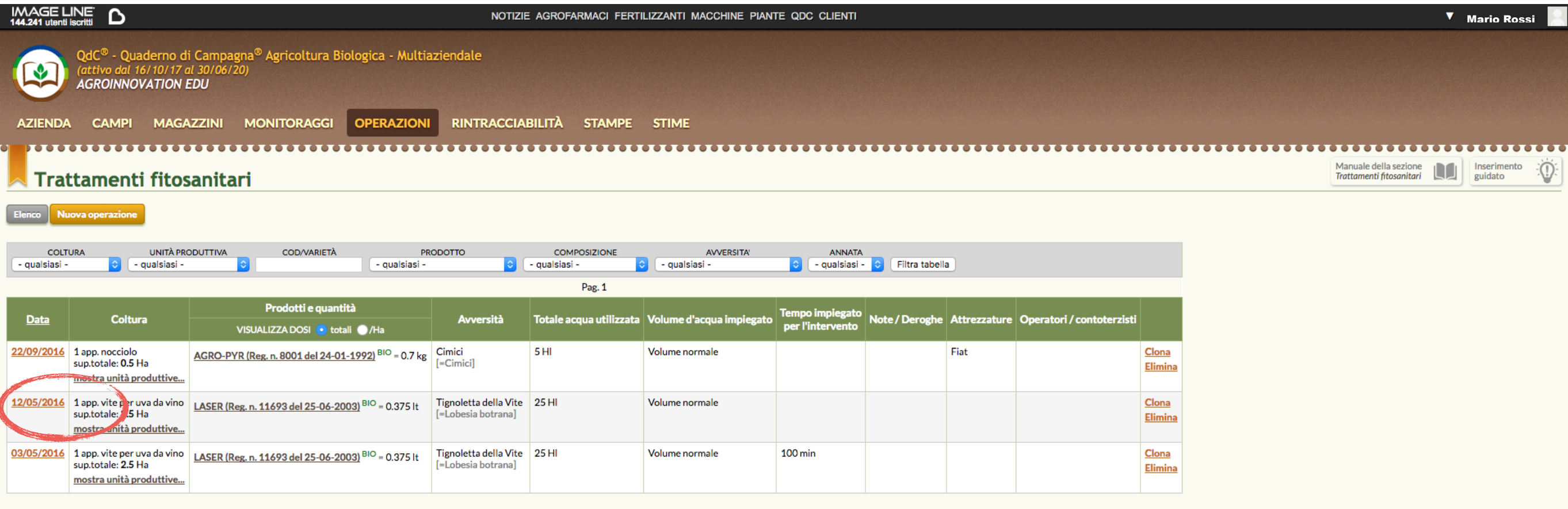

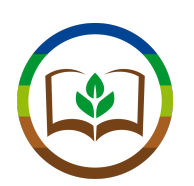

# A questo link trova alcuni video di presentazione e tutorial di QdC®

<http://quadernodicampagna.imagelinenetwork.com/it/video/>

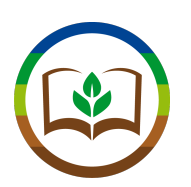

Suggerimenti di domande di verifica dell'esercitazione:

- 1. Cosa si intende per intervallo di sicurezza?
- 2. Come si può prevenire l'insorgenza di resistenza?
- 3. Quale tra queste informazioni non reperisco dalla Scheda di Sicurezza: indicazioni di stoccaggio, informazioni tossicologiche, dosi di applicazione (no)?
- 4. Elencare almeno 3 tipi di indicazioni che ricavo dalla Nota di Impiego

# Grazie per l'attenzione.

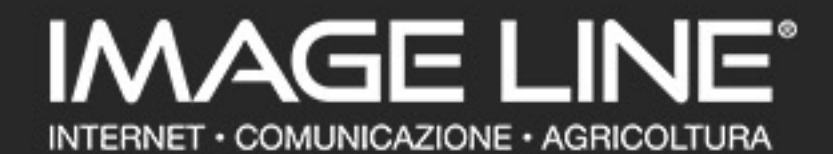

Via G. Marcucci, 24 - 48018 Faenza (RA) - Italy Tel +39 0546 680688 - Fax +39 0546 26044 - [www.imageline.it](http://www.imageline.it) - [info@imageline.it](mailto:info@imageline.it?subject=) C.F./P.I. 01070780398 ® Marchi registrati: Image Line Srl dal 1990.